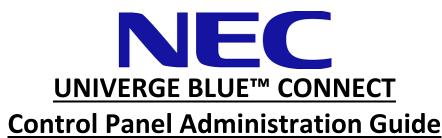

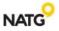

HOME

**USERS** 

SERVICES ~

ACCOUNT ~

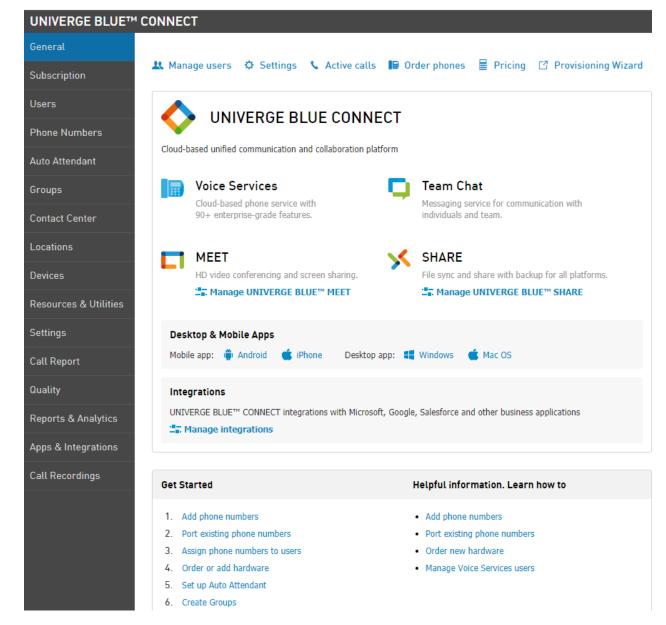

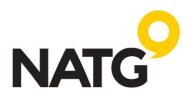

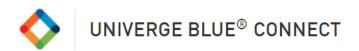

# **Table of Contents**

| LOG IN                                               | Error! Bookmark not defined. |
|------------------------------------------------------|------------------------------|
| Univerge Blue Knowledge Base                         | 3                            |
| Changing Name of Phones                              | 3                            |
| Resetting Users Desktop/Mobile App login password    | 4                            |
| Changing user Login (email address)                  | 4                            |
| Resetting Voicemail Password                         | 5                            |
| Changing Voicemail to Email Address                  | 5                            |
| Recording/Uploading Company Greetings                | 6                            |
| Recording and Uploading greeting from Control Panel: | 6                            |
| Recording Greeting through phone:                    |                              |
| To create a new event:                               | 8                            |
| Running Reports                                      | 10                           |
| Historical Reports                                   | 10                           |
| Usage History                                        | 11                           |
| Saved & Scheduled Reports                            | 12                           |
| Adding users to Control Panel login                  | 13                           |
| Resetting Control Panel login password               | 13                           |

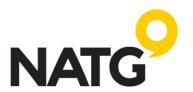

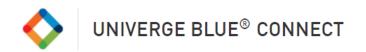

### **Logging In to Control Panel**

- 1. Visit the Control Panel log in page: <a href="https://portal.univerge.blue/Portal/User/Login">https://portal.univerge.blue/Portal/User/Login</a> (recommend bookmarking this link)
- 2. Enter your email (must have admin rights)
- Enter default password: [as previously provided by NATG]
   Note: If you forget your password, click "Forgot Password" and follow the prompts
- 4. Click LOGIN
- 5. If this is your first time logging in, you will then go through the security questions

# Control Panel Login (email) Password Remember me Forgot password? LOGIN

### **Univerge Blue Knowledge Base**

1. For additional user guides and how-to's, visit the Univerge Blue Knowledge base at https://kb.univerge.blue/en-US/Main

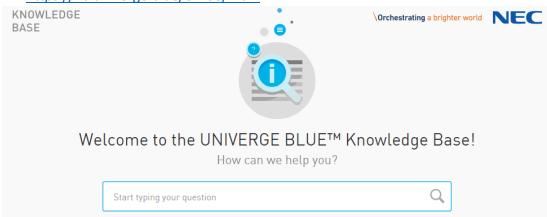

### **Changing Name of Phones**

- 1. Log in to Control Panel
- 2. Select Services, and then UNIVERGE BLUE™ CONNECT
- 3. On the left-hand side, select Users
- 4. **Select** the **user** you would like **to change** the name of

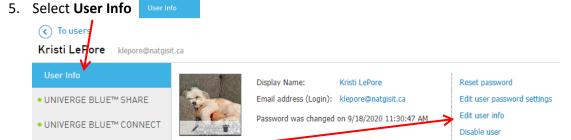

- 6. Select Edit user Info
- 7. In the Display Name slot, enter the new name
- 8. Click Save Changes

NOTE: Changing the name of the phone does not reset their Connect application, this simply changes their name. This means: their chat history, call history, voicemails, etc.. will all be there when you assign this to the new user. To default the programming, the user must be deleted and then re-added and it's recommended that NATG do this for you.

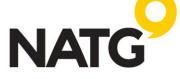

SERVICES A

UNIFIED COMMUNICATIONS

UNIVERGE BLUE™ CONNECT

ACCOUNT V

HOME

USERS

### Resetting Users Desktop/Mobile App login password **USERS** SERVICES ^ ACCOUNT V 1. Log in to Control Panel UNIFIED COMMUNICATIONS 2. Select Services, and then UNIVERGE BLUE CONNECT UNIVERGE BLUE™ CONNECT 3. On the left-hand side, select Users 4. Select the user you would like to reset the login password Select **User Info** ( To users Kristi LePore klepore@natgisit.ca User Info V Kristi LePore UNIVERGE BLUE™ SHARE Email address (Login): klepore@natgi Edit user password settings Edit user info Password was changed on 9/18/2020 11:30:47 AM UNIVERGE BLUE™ CONNECT Disable user 6. Select Reset password 7. Enter password you would like to reset it to 8. Click Reset Password **Changing user Login (email address)** HOME USERS SERVICES ^ ACCOUNT ~ 1. Log in to Control Panel UNIFIED COMMUNICATIONS 2. Select Services, and then UNIVERGE BLUE CONNECT 3. On the left-hand side, select Users 4. Select the user you would like to change the email address 5. Select **User Info** User Info

Display Name:

Kristi LePore

was changed on 9/18/2020 11:30:47 AM

Email address (Logina klepore@natgisit.ca

• UNIVERGE BLUE™ CONNECT

6. Select Reset password

UNIVERGE BLUE™ SHARE

7. **Enter** the **new email** address

klepore@natgisit.ca

8. Click Save Changes

To users
Kristi LePore

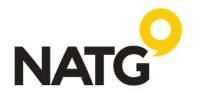

Reset password

Edit user info

Disable user

Edit user password settings

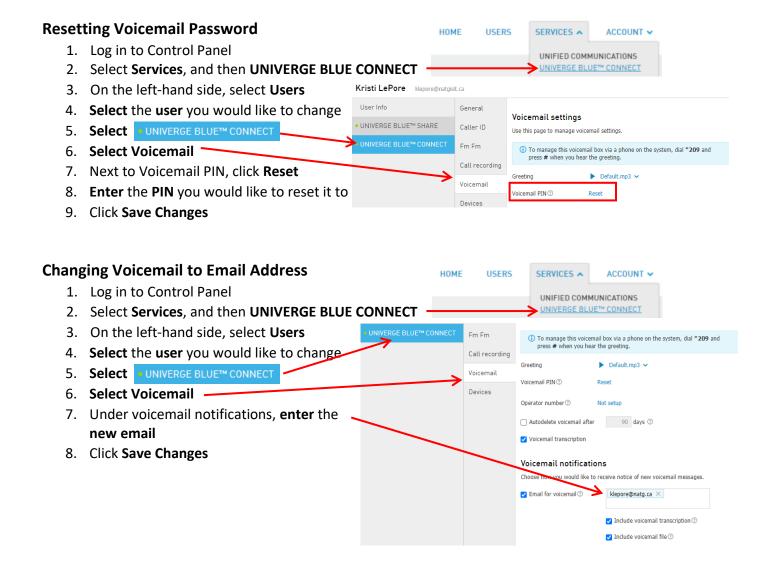

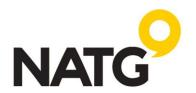

# **Recording/Uploading Company Greetings**

There are two ways to add a greeting for the Auto Attendant. (1) You can upload an already recorded sound file OR (2) record it through the phone

### **Recording and Uploading greetings from Control Panel:**

1. **Record** and **save** your **greeting** using any **sound recording program** (through your computer or cell phone). We recommend downloading <a href="https://www.audacityteam.org/download/">https://www.audacityteam.org/download/</a>. The file must be in WAV or OGG format and cannot be larger than 16 MB.

HOME

USERS

SERVICES ^

UNIFIED COMMUNICATIONS

ACCOUNT ~

- 2. Once recorded and saved in the above format,
- 3. Log in to the control panel
- 4. Click Services, and then UNIVERGE BLUE™ CONNECT
- 5. On the left-hand side, Click Auto Attendant
- 6. **Select** the **Auto Attendant** you would like to change (typically "Main auto-attendant" unless you have multiple companies)

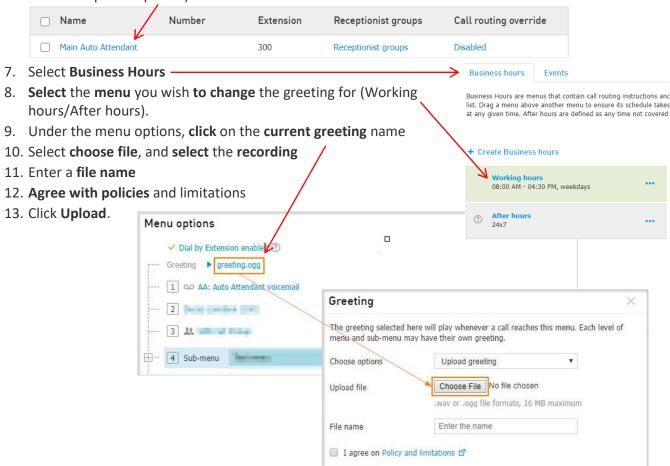

Upload

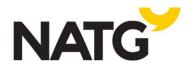

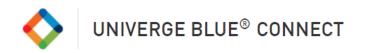

# **Recording Greetings through phone:**

- 1. Log in to the control panel
- 2. Click Services, and then UNIVERGE BLUE™ CONNECT
- 3. On the left-hand side, Click Auto Attendant
- 4. Make note of what extension number is being used for the auto attendant you would like to record (typically, it's 300 unless you have multiple companies or your extensions are 300 series)

HOME

USERS

SERVICES A

UNIFIED COMMUNICATIONS

UNIVERGE BLUE™ CONNECT

ACCOUNT V

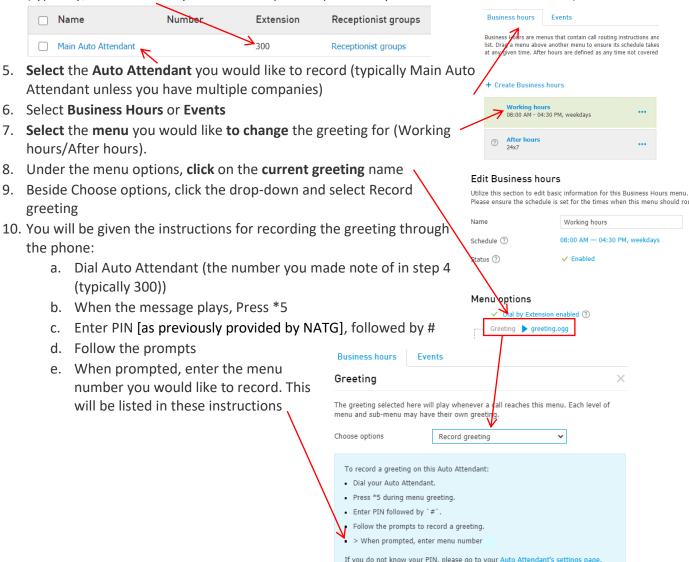

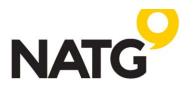

ACCOUNT ~

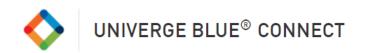

### **Creating Holiday/Closure Events:**

- 1. Log in to the control panel
- 2. Click Services, and then UNIVERGE BLUE™ CONNECT
- 3. On the left-hand side, Click Auto Attendant
- 4. Select the Auto Attendant you would like to change (typically "Main auto-attendant" unless you have multiple companies) /

USERS

HOME

SERVICES A

UNIFIED COMMUNICATIONS

| Name                | Number | Extension | Receptionist groups | Call routing override |
|---------------------|--------|-----------|---------------------|-----------------------|
| Main Auto Attendant |        | 300       | Receptionist groups | Disabled              |

- 5. Click Events
- 6. Click on Add Event

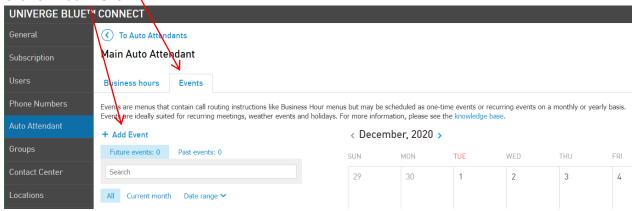

- 7. Here you can choose between Adding a National Holiday or Create a custom event
  - Add a National Holiday gives you a quick choice of pre-determined dates.

i. Select Add a national holiday

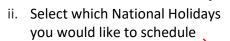

iii. Under Menu options, select whether you would like to

Prefill - Creates a unique standalone menu. Save time by prepopulating the new menu's routing options and greeting with those from an existing menu. This would be used if you would like a custom greeting like "we are currently closed for the "Christmas" holiday" OR

Link to an existing menu -

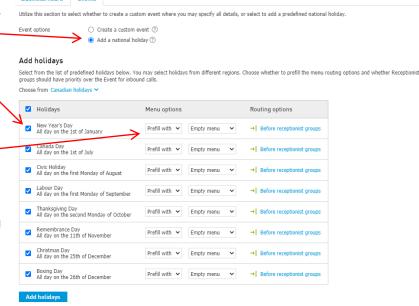

Linked menus share all routing options and greetings but may have a unique schedule. Useful when you would like your after-hours message to play during this event.

- iv. Click Add holidays
- v. You will now see the created event. If you have chosen to "Prefill the menu" you will need to upload a greeting. See Recording and Uploading Greetings for instructions.

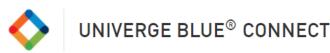

b. **Create a custom event** that allows you to set up your own events (ex. Staff events, extra date closures for Christmas, etc.)

- i. Select Create a
  custom event
  ii. Enter the event name
  iii. Next to Schedule,
  select Not set up
  iv. You will receive a
  new pop up, Enter
  the date
  v. Select if you would
  like the event to play
  all day or during a
- vi. Click Save Changes or Cancel

specific time (ex. 12pm – 5pm)

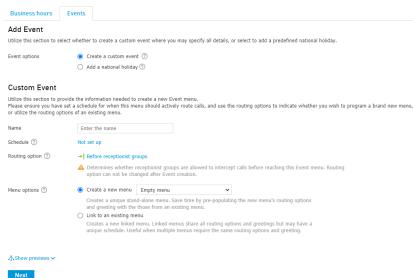

- vii. Beside Menu options, select whether you would like to: **Create a new menu** Creates a unique stand-alone menu. Save time by pre-populating the new menu's routing options and greeting with those from an existing menu. This would be used if you would like a custom greeting like "we are currently closed for the "Christmas" holiday" OR **Link to an existing menu** Linked menus share all routing options and greetings but may have a unique schedule. Useful when you would like your after-hours message to play during this event.
- viii. Click Next
  - i. You will now see the created event. If you have chosen to "Create a new menu" you will need to upload a greeting. See Recording and Uploading Greetings for instructions.

Once the Event is created, it will automatically override the usual schedule during the specified timeframe. Events will always be prioritized over the usual Menus. For receptionist groups, there is a specific setting called **Routing Option**. You can choose whether to set the Events before or after the Receptionist group. It can be found under the settings of a specific event.

NOTE: If the Event is set before the Receptionist group, inbound calls are routed directly to the menu and are further routed depending on the Timeout settings of the Event;

If the Event is set after the receptionist group, inbound calls first go to the receptionist groups according to the usual schedule and then go to the Event.

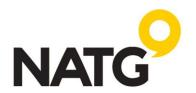

### **Running Reports**

- Log in to Control Panel
   Select Services

  NATG
  HOME USERS
  SERVICES A ACCOUNT V
  UNIFIED COMMUNICATIONS
  UNIFIED COMMUNICATIONS
  UNIVERGE BLUETY CONNECT
- 3. Select UNIVERGE BLUE CONNECT
- 4. On the left-hand side, select Reports & Analytics
- 5. Select the type of report you would like to view
  - a. Historical Reports Includes **User** reports with an ability to choose the following relative periods or select a custom range.
  - Usage History The usage History tab allows you to create a specified call report by applying filters such as: From/To, Users, Call attributes, Date range, etc...
  - c. Saved & Searched Reports This section will include your saved reports

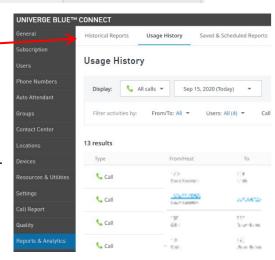

Sep 15, 2020 (Yesterday) ▼

**Run report** 

### **Historical Reports**

Includes User reports with an ability to choose the following relative periods or a custom range.

User Report

Filter report by:

- Select Historical Reports
- Select the dropdown for the date range and enter the preferred range
- Click Run report
- The report will initially include all users by default, you can change the selection by using the **Users filter** and select the name(s) you would like to run the report on
- This report includes the number and duration of the following types of calls:

Total calls / Unanswered / Inbound / Outbound / Internal

 Each report can be saved by clicking Save as button in the right upper corner (after the report is run). After you name the report it will appear in the Saved & Scheduled Reports section.

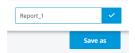

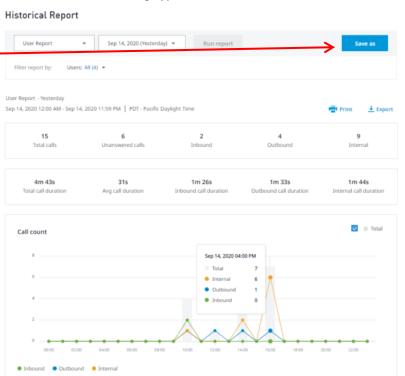

Users: All (4)

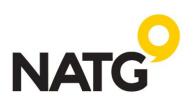

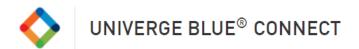

### **Usage History**

Usage History tab allows you to create a specified call report by applying filters as such:

Type; From/Host; To; Date; Start Time; Duration; Group — the Hunt Group (if any) through which the user has received the call; Direction — internal or external call

Select Date or a date range;

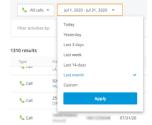

• From/To: allows you to input a name or number of a caller or a callee;

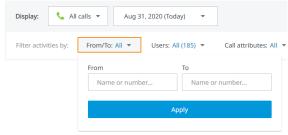

Users: Allows you to select users who have received or made a call;

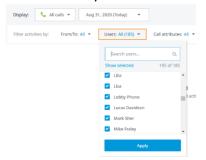

• Call attributes: allows you to filter internal, outbound, inbound, answered, and unanswered calls;

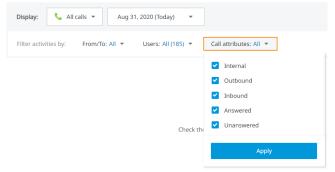

 Important: Internal, outbound, and inbound attributes cannot be selected on their own. Either Answered or Unanswered needs to be selected as well. Selecting All in Call attributes will show no results

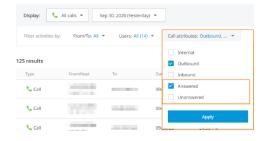

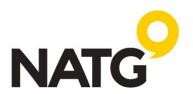

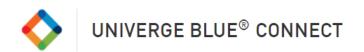

Your report will then be generated

### **Usage History**

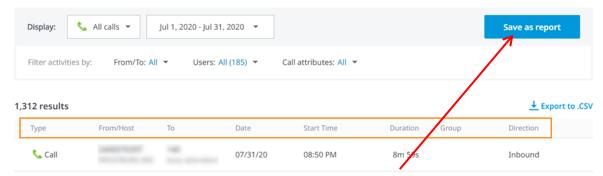

• Once the report is created, you can save it by clicking **Save as report** button and choosing the name of the report. After you save it, the report will appear in the *Saved & Scheduled Reports* tab.

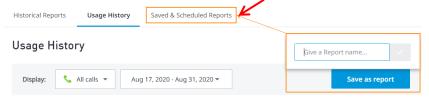

### **Saved & Scheduled Reports**

This section will include your saved reports.

- You can view the report by clicking its name.
- For each report, you can **Add Schedule** (to send it automatically to an email), **Edit** the **name**, or **Delete** the Report (options under Reports actions)

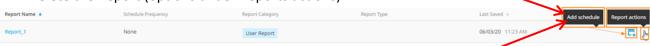

- When you click **Add Schedule**, you should specify the delivery details:
  - . Frequency: Daily, Weekly, or Monthly
  - Day (only available for Weekly and Monthly frequencies)
  - Time Schedule Report Email address(es) **Delivery details** Frequency Day After you saved the Schedule for the report, Daily Every day 06:00 AM you File type Recipients' language can Edit or Remove it CSV English (United States) (options under Schedule Send by actions). Email Enter email address + Add recipient

Cancel

Save changes

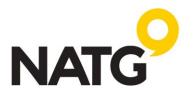

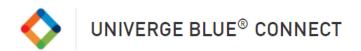

### **Adding users to Control Panel login**

- 1. Log in to Control Panel
- 2. Navigate to Account > Account Contacts.

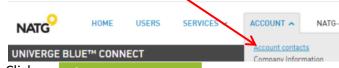

- 3. Click on + Create account contact
- 4. Fill in information
- 5. Select the Roles you would like the employee to have access to
- 6. Click Create contact

### **Resetting Control Panel login password**

- 1. Log in to Control Panel
- 2. Navigate to Account > Account Contacts.

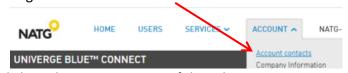

- 3. Click on the **Contact Name** of the Administrator you would like to reset the password for.
- 4. Under the **General** tab, navigate to Password and enter a new password. You may also Generate the password automatically.
- 5. Select Reset password at next login to have employee enter their password their next login
- 6. Click Save changes

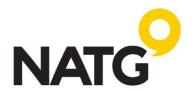